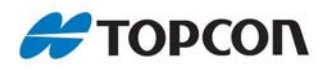

# **Topcon Tools**

# Managing Static GPS Occupations

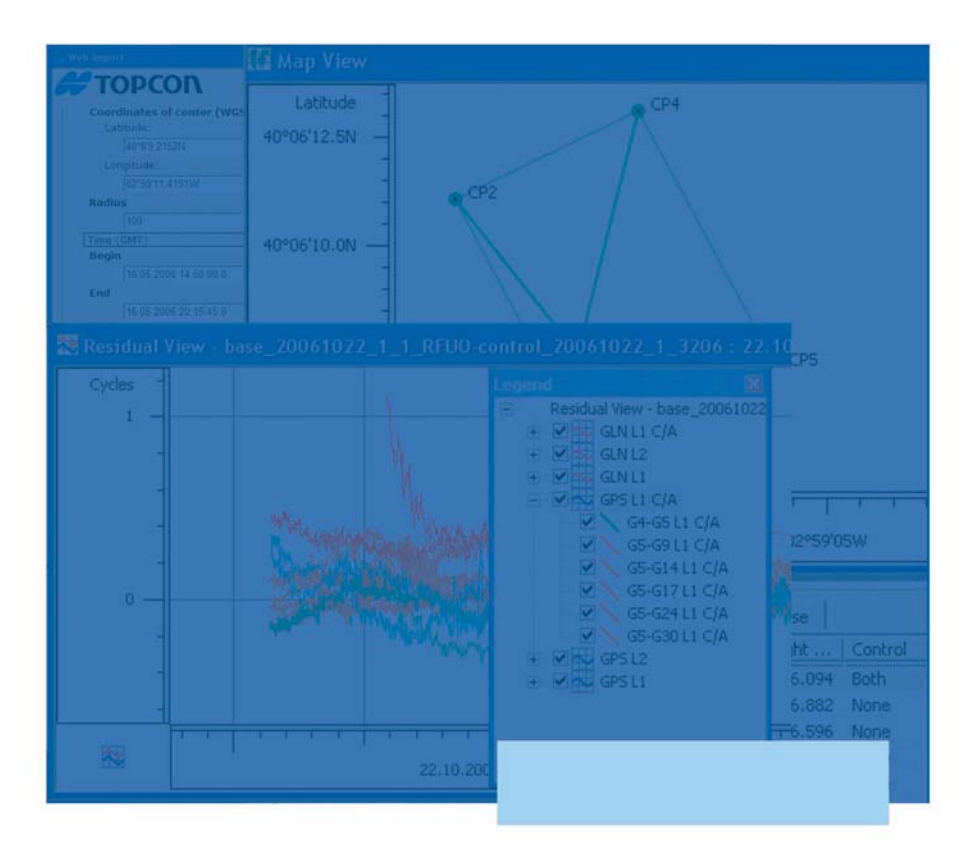

# **Application Guide**

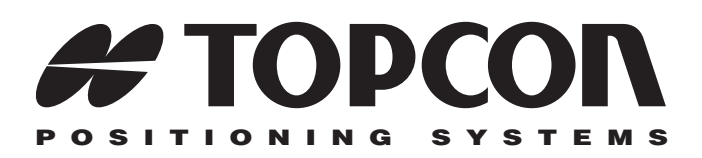

# Topcon Tools Managing Static GPS **Occupations** Application Guide

Part Number 7010-0929 Rev A

**©Copyright Topcon Positioning Systems, Inc. April, 2009**

All contents in this manual are copyrighted by Topcon. All rights reserved. The information contained herein may not be used, accessed, copied, stored, displayed, sold, modified, published, or distributed, or otherwise reproduced without the expressed written consent from Topcon.

ECO#3528

# Table of Contents

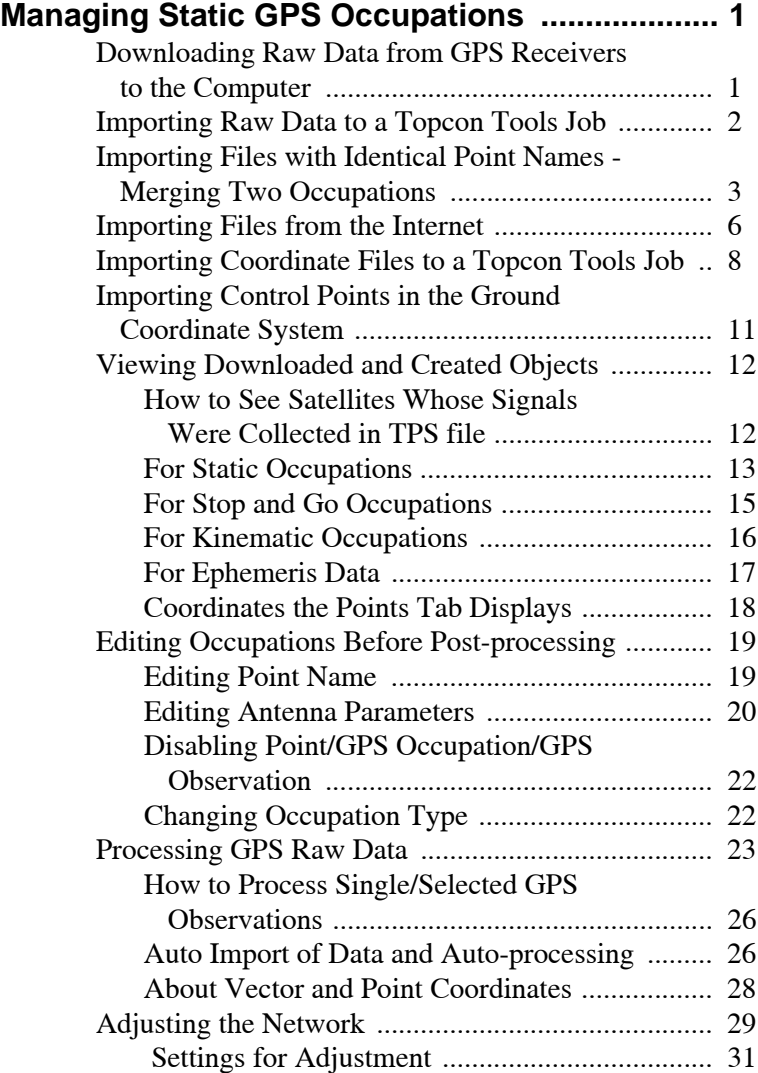

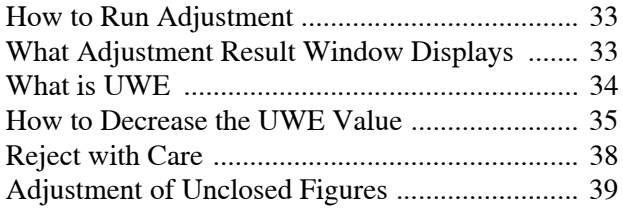

# <span id="page-6-0"></span>Managing Static GPS **Occupations**

# <span id="page-6-1"></span>Downloading Raw Data from GPS Receivers to the Computer

1. Installation of Topcon Tools on the computer creates four additional system folders in the

computer:

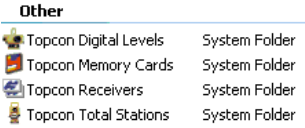

- 2. Before connecting the receiver's USB port to the computer's USB port, the TPS USB driver must be installed on the computer. The driver is available for download on the TPS website (http:// www.topcongps.com/software/updates.html).
- 3. Connect the receiver (s) and computer using the RS232 or USB cable, and turn on the receiver(s).
- 4. Open *Windows Explorer* and click the *Topcon Receiver* folder. The right panel of the window displays the automatical start of searching of Topcon receivers connected to any of the computer ports (COM and USB).

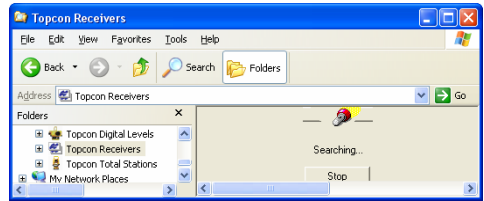

5. When finished, all the receivers connected to the computer ports

will be listed:

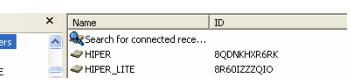

6. To view collected raw data file, click a desired receiver.

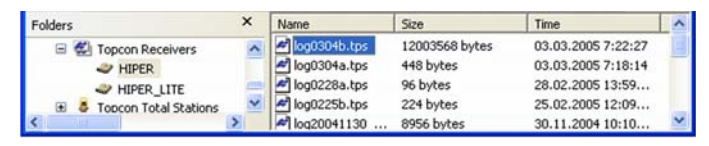

7. To import the file(s) from the receiver to a folder, select the desired file(s) and copy them to the folder using the drag-anddrop method.

# <span id="page-7-0"></span>Importing Raw Data to a Topcon Tools Job

- 1. Run Topcon Tools. Open an existing job or create a new job.
- 2. Open the folder which contains the raw data files and copy these files to the current Topcon Tools job using the drag-and-drop method

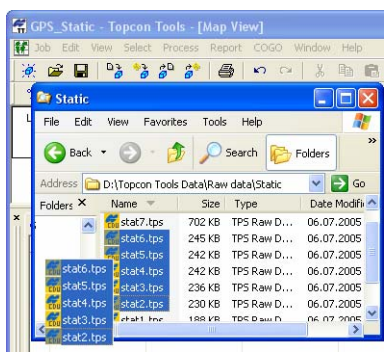

3. After opening the GPS raw data files, the *Points* tab displays navigation coordinates of the points where GPS raw data were collected in WGS-84 coordinate system. To change the datum or set a projection for grid or ground coordinates, double-click on

the appropriate box of the *Status Bar* and select a desired coordinate system and projection from the lists:

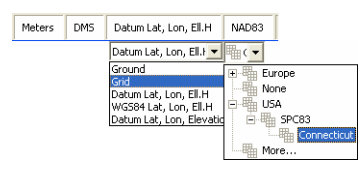

# <span id="page-8-0"></span>Importing Files with Identical Point Names - Merging Two Occupations

When importing the file that contains occupations with names already existing in the current Topcon Tools job, the software will compare the plane and vertical coordinates for such occupations (points).

• If the difference between the navigation solutions is less than 30 m, the software will automatically import this occupation to the current job without changing the name. In this case two corresponding occupations will be present for the point with this name:

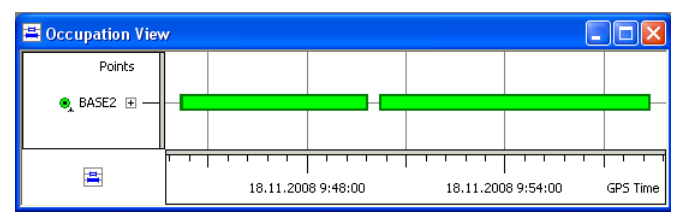

 Note, that similar situation can occur when a user changes the power battery for the base station.

To avoid creating several GPS observations for one rover occupation from two base occupations

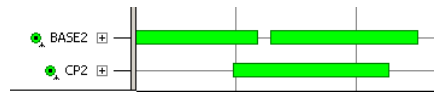

we recommend merging these base occupations:

- highlight all occupations for the same point and left-click any highlighted occupation.
- select the *Merge* option (this option will be enabled, if the *Advanced* module of Topcon Tools is activated) from the pop-up menu

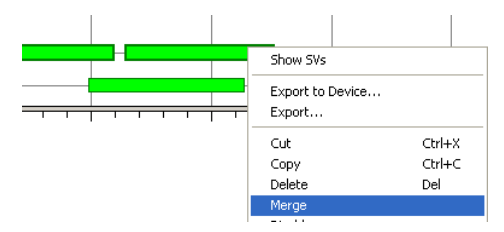

– and if all rules for merging two and more occupations are satisfied, the *Merge GPS Occupations* dialog box will appear. Type in a name for being created occupation and

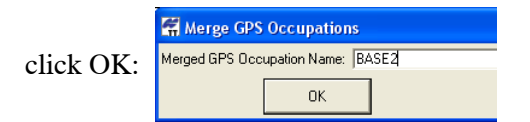

– Th*e Occupation View* displays ONE occupation for

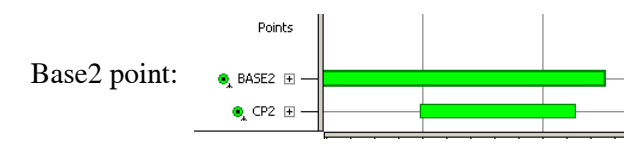

• If the difference between the navigation solutions is more than 30 m the software displays the *Resolve duplicate points* dialog box. This dialog box allows the user to consider which points to use in the job and how to rename the points with identical names:

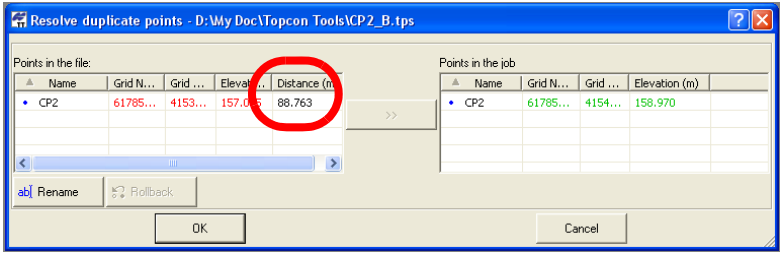

There are three ways to deal with this situation:

1. Click *OK* without changing any name and the software will automatically imports this occupation to the current job. In this case two corresponding occupations will be present for the point (this way is identical to the previous scenario). To set the coordinates of the imported point in the current job instead of existing ones, before clicking *OK,* select the desired point(s) in the left pane and click the double arrows button. The coordinates of the imported point override the old coordinates:

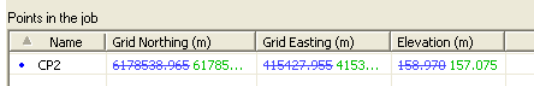

Click *OK* to continue with the import of this file to the job.

2. Right-click on the imported point and select *Rename* from the pop-up menu to give a new name to

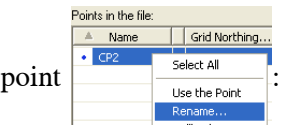

– Type in a desired name and click OK:

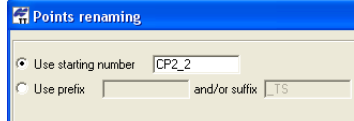

- Click OK in the *Resolve duplicate points* dialog box to start the import*.*
- In this case two separate points will be present in the job:

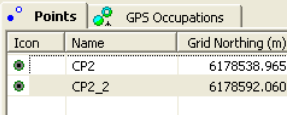

3. To terminate the import of the file to the current Topcon Tools's job, click the *Cancel* button.

# <span id="page-11-0"></span>Importing Files from the Internet

Importing RINEX files from the Internet allows the user to find, select and download the RINEX files from the remote host(s) to your current job.

- 1. Click Job-Import from the Internet
- 2. The *Web Import* dialog box displays the coordinates of the job's geometric center and the common time interval for GPS raw data

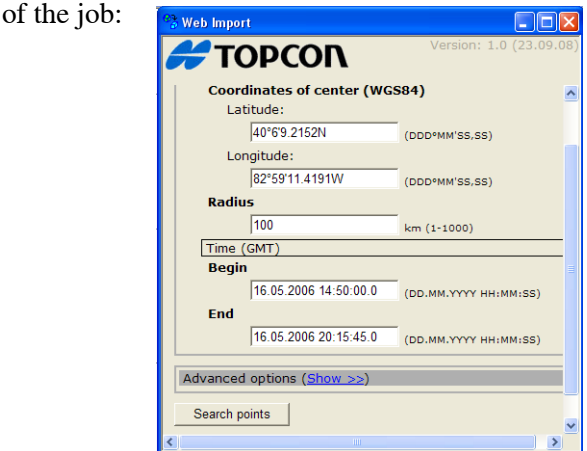

The user can edit every field in this box.

3. To start searching for a desired station(s), click the *Search Points* button.

4. After the software finds the corresponding station(s), the following window appears. This window contains a list of all stations, which are located within the determined radius:

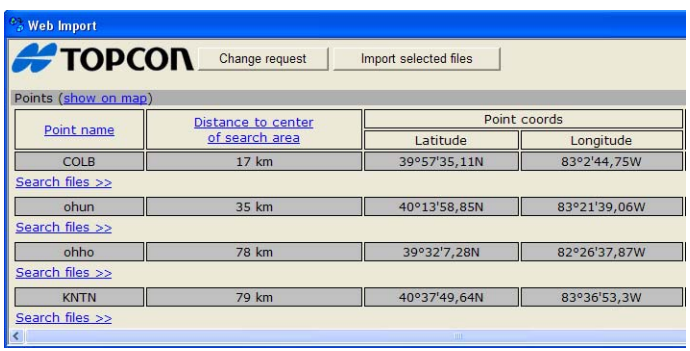

5. To search for a file collected at a point, click  $\frac{\text{Search files } \geq \geq}{}$  below

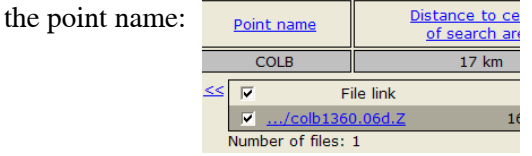

- 6. Select the desired file.
- 7. To download the selected file(s) to the current Topcon Tools job,

click  $\Box$  Import selected files  $\Box$  . Only selected file(s) in the opened list

for the corresponding point will be downloaded to the job.

8. To download the corresponding ephemeris file, click a desired ephemeris file from the *Ephemeris* pane:

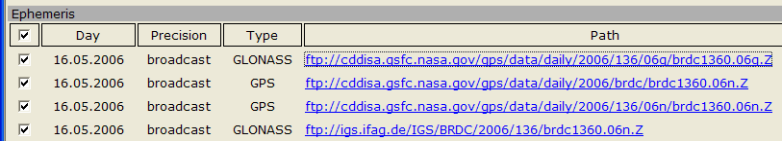

# <span id="page-13-0"></span>Importing Coordinate Files to a Topcon Tools Job

The user can import a file containing control points used for processing, adjustment and localization to the current Topcon Tools job.

Topcon Tools allows importing text coordinate files that do not contain information about the coordinate system. These files contain ONLY the values of the coordinates.

 To import the point coordinates in the corresponding coordinate system, the user has to:

- know this coordinate system or projection;
- set this coordinate system / projection as current (in the *Status Bar*) before importing.

For example, let us create a coordinate file in NAD 83 using the text editor Microsoft Notepad and import this file to the Topcon Tools job:

1. Create and save a file containing coordinates of two points in any desired coordinate system (e.g. NAD 83).

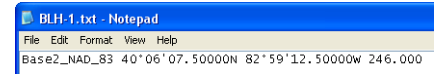

2. Select NAD 83 coordinate system in the *Status Bar*:

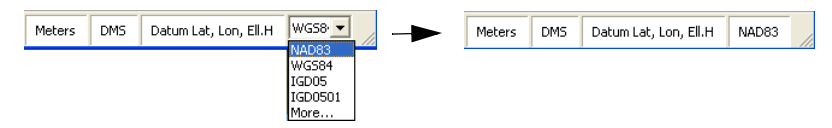

- 3. This file (BLH-1.txt) has an arbitrary file format (by default Topcon Tools does not support BLH file format with space delimiter), to import this file the user has to create and save a user -defined format. To do it, take the following steps:
	- click **Job-Import**

• In the dialog box, select '*Custom Text Format'* in the *Format name* field, type 'BLH-1.txt'in the *File name* field and click **Open**.

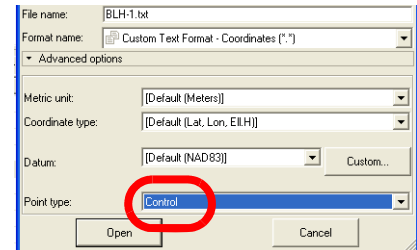

• In the *Custom format properties* dialog box, enter the file's parameters:

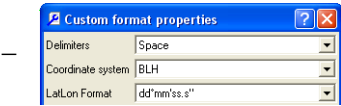

– select the coordinates, then use the right arrow button to move

it from the left field to the right field

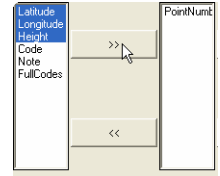

– enter the format name and the format's extension

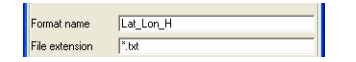

- Click *OK*. Topcon Tools will save this format in the list of the coordinate file formats and import this file into the job.
- *Points* tab and *Map View* display all points of the job:

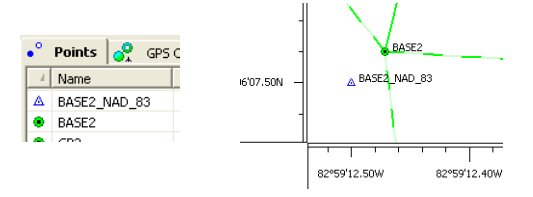

– To assign the coordinates of the imported point to the point, where GPS raw data were collected, replace the name of GPS point with the name of the corresponding control point:

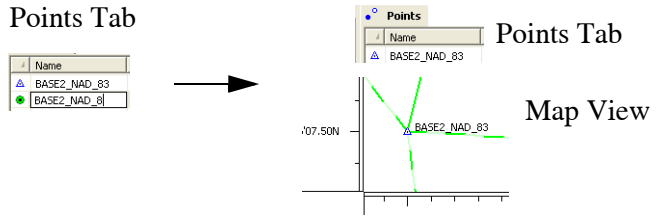

Note, that the user can use the same point names for the control points and GPS points. In this case, after importing the coordinate file to the current job, Topcon Tools automatically assigns the coordinates from the file to corresponding GPS points, if the coordinate difference is less than 30 meters for a given GPS point.

If this difference is more than 30 meters for a given GPS point, the software displays the *Resolve duplicate points* dialog box. This dialog box allows the user to analyse the control point(s) and select which coordinates to use in the job:

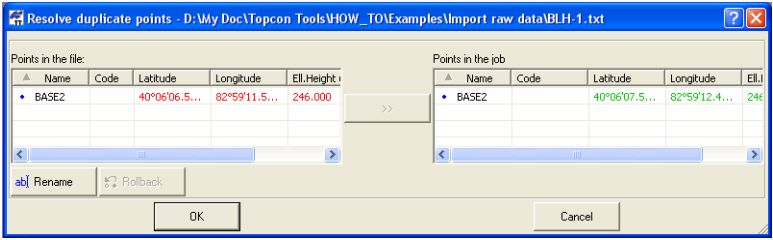

To use the coordinates of the imported point, select the point in the left panel and click the double arrows button. The coordinates of the imported point override the old coordinates.

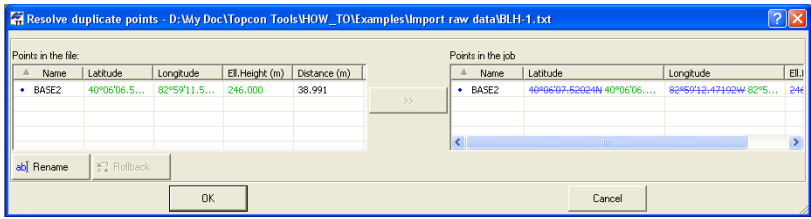

# <span id="page-16-0"></span>Importing Control Points in the Ground Coordinate System

To perform localization in a Topcon Tools job, two sets of coordinates in the different systems are needed for the same points:

- in the WGS-84 coordinate system (any datum or any grid coordinates can be converted to WGS-84 using pre-defined parameters)
- in a Local coordinate system.

Before importing a local coordinate file, the user has to set the

*Ground* coordinate system in the *Status Bar*: **Meters** DMS Ground None

After importing the corresponding Control points in the Local coordinate system, the Points tab and Map View will display only these point in Ground coordinate system. This step is the first step to perform Localization in the current job.

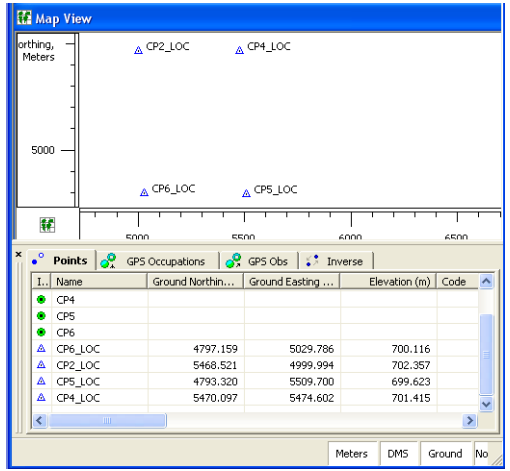

# <span id="page-17-0"></span>Viewing Downloaded and Created **Objects**

*Map View* and *Tab View* display all downloaded points and unprocessed baselines and trajectories in the current job.

#### <span id="page-17-1"></span>How to See Satellites Whose Signals Were Collected in TPS file

To view individual satellites for imported occupation(s), click **View-Occupations View**, then click the node for a point or receiver. When the node is expanded, the satellite availability bars will be displayed for this occupation:

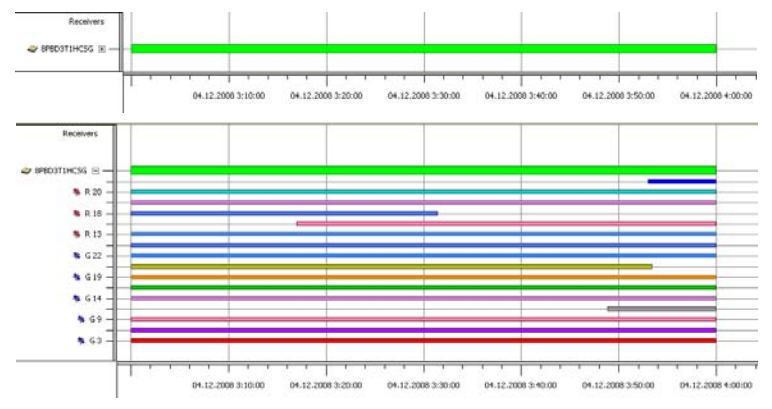

Note: The *Occupation View* displays individual satellites plot only for post-processing occupations and does not display individual satellites plot for RTK occupations:

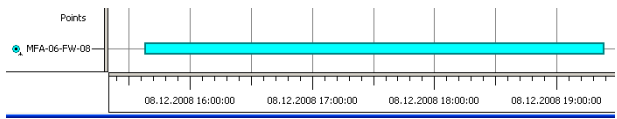

# <span id="page-18-0"></span>For Static Occupations

 Baselines will automatically be created for any pair of static occupations (which were imported into the job), if common time of these occupations is more than the minimum observation time. This time can be set by the user in the *Minimum Duration* field of the *General* tab in the *GPS+ PostProcess* group of the *Process Properties*  dialog box:

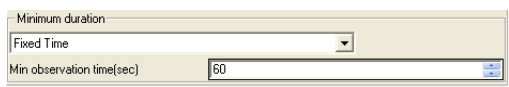

By default this time is 60 sec. This feature is useful to remove shortdistance baseline from processing. Such baselines can be accidentally formed when raw data from two or more independent rover receivers were imported.

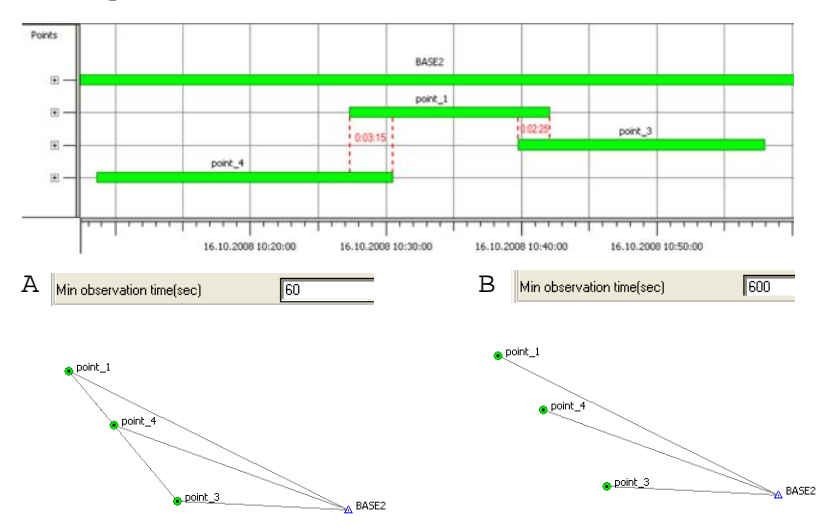

In scenario A, Topcon Tools creates GPS observations for two occupations with duration more than 60 sec. And all possible GPS observations for these four occupations will be created.

For scenario B, Topcon Tools creates GPS observations for two occupations with duration more than 600 sec. Duration for the pairs 'point-1' -'point\_3' and 'point-1' -'point\_4' is less than 600 sec and GPS observations for these occupations will not be created.

Using settings in this window (the *General* tab in the *GPS+ PostProcess* group of the *Process Properties* dialog box) allows not creating GPS Observations for the lines whose lengths exceed the value set in the field:

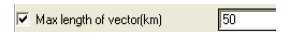

If the distance of a job vector exceeds the specified limit, Topcon Tools will not create GPS observation for it.

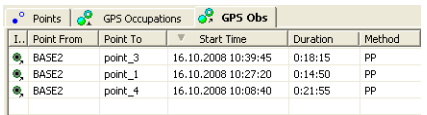

All created GPS observations can be processed:

# <span id="page-20-0"></span>For Stop and Go Occupations

After importing a file that contains Static and Kinematic occupations into a project,

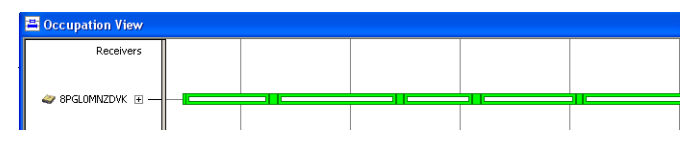

Map View allows one to display either only points measured in the *Stop* mode, or these points and the trajectory of movement of the rover antenna measured in the *Go* mode.

Click  $\nabla$  Enable go kinematic (in the *General* tab of the *GPS+ PostProcess* 

group in the *Process Properties* dialog box) to display the trajectory of antenna movement (by default this option is unchecked). The MAP View displays either points or points and trajectory:

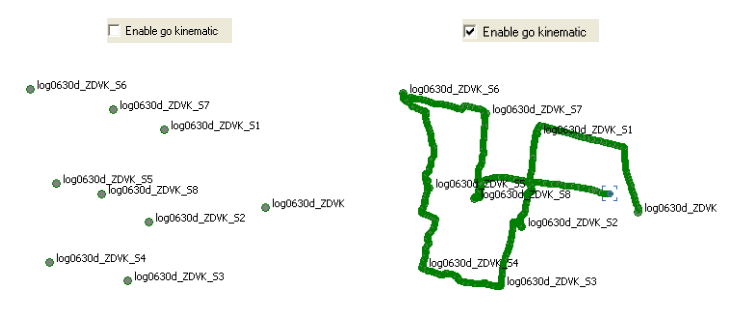

After importing the corresponding reference station, MAP View will display either points and GPS Observations or points, GPS Observations and trajectory:

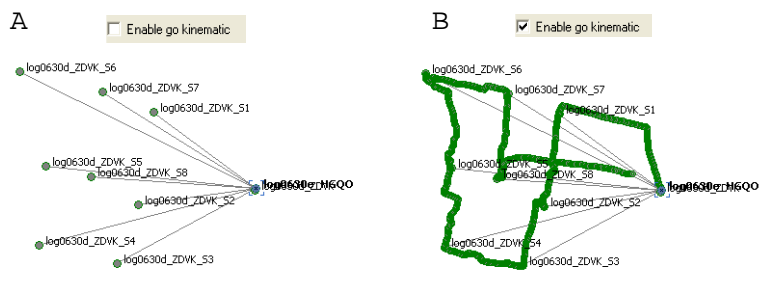

For case A, all created GPS observations can be processed. For case B, all created GPS observations and all trajectories (from point to point) can be processed:

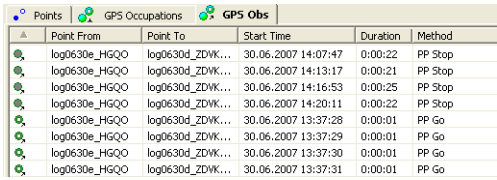

# <span id="page-21-0"></span>For Kinematic Occupations

The Map View displays a trajectory for any kinematic occupation after importing this occupation into the job:

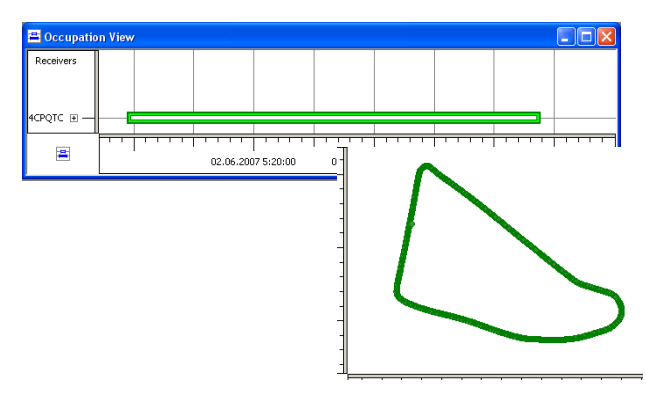

After importing the corresponding reference station, the GPS Observations tab will display the created GPS observations for each epoch:

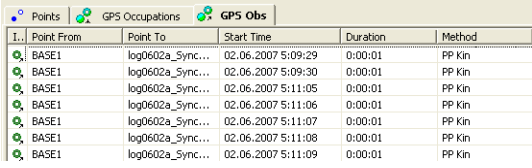

The trajectory can be processed.

# <span id="page-22-0"></span>For Ephemeris Data

When only observation RINEX files were downloaded into the job, the corresponding GPS observation(s) will be created, but processing

will fail for this GPS observation: **Solution Type** 

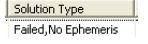

The cause of this problem is the absence of ephemeris information for the occupations. The *Orbit* column of the *GPS Observations* tab displays the current ephemeris status:

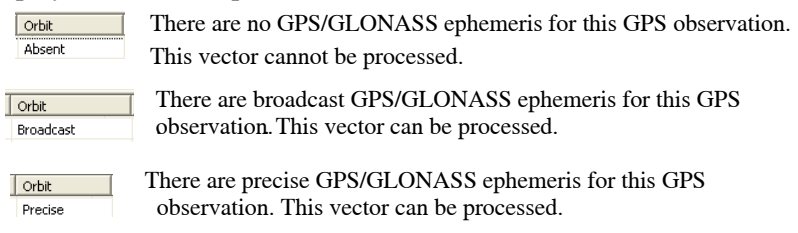

# <span id="page-23-0"></span>Coordinates the Points Tab Displays

An imported tps file can contain coordinates of different types. It depends on which service was used during data collection:

- If a receiver is collecting data in the standalone mode, the coordinates for each epoch can be navigational or standalone
- If a receiver is collecting data in the RTK mode, the coordinates for each epoch can be fixed or float, e.g. obtained with phase solution
- If a receiver is collecting data in the code differential mode using correction data from a beacon or WAAS/EGNOS satellites, the coordinates for each epoch can be obtained with code differential solution.

To see the type of coordinates, after importing a tps file into a Topcon Tools job, open the *GPS Occupations* tab, right click the desired occupation and select the *Epoch View* option (this option will be enabled, if the *Advanced* module of Topcon Tools is activated):

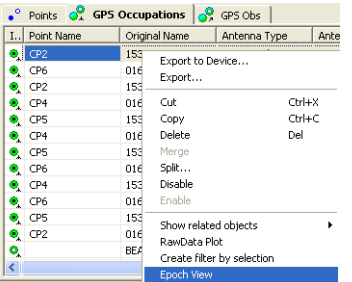

The left panel of the *Epoch View* window contains *Solution Type* column:

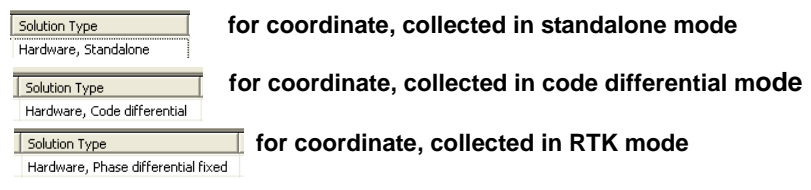

When the user imports a file, which contains a static occupation, the *Points* tab displays the averaged coordinates of all epochs collected

for this point. And the *GPS occupations* tab displays the horizontal/ vertical position error for the given occupation:

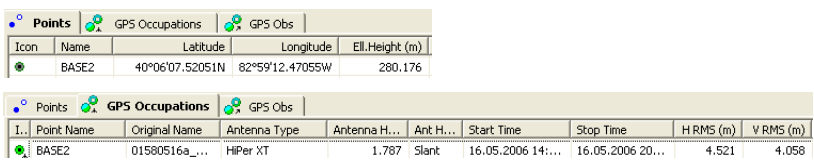

When the user imports a file, which contains a kinematic occupation, the *Points* tab displays the coordinates for each epoch collected for this trajectory. Averaging coordinates for the kinematic occupation is not performed, and the coordinate error will be determined by the type of solution (see *Epoch View*):

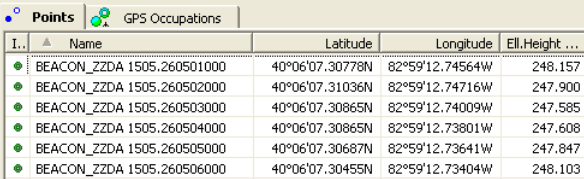

# <span id="page-24-0"></span>Editing Occupations Before Postprocessing

This section describes some useful steps, the user can take before post-processing and adjustment

# <span id="page-24-1"></span>Editing Point Name

When the user uses MINTER for creating Stop-and-Go file, the names of static points are very long. To change names for all *Stop* points, do the following:

- Open the *Points* tab,
- Sort the occupations by icons:

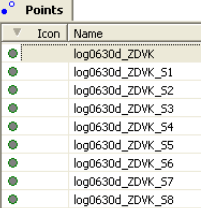

- Highlight all *Stop* points,
- Right-click on any highlighted point and select *Rename Points*

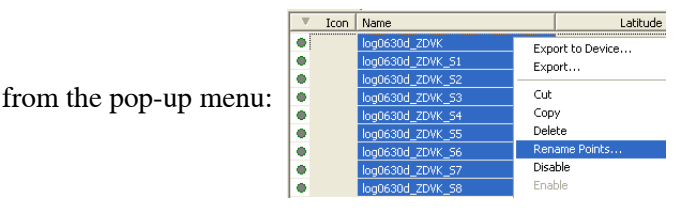

• Type in 'Point 1' as the name for the first point and click Ok. The software will add the increment "1" to the name of every point:

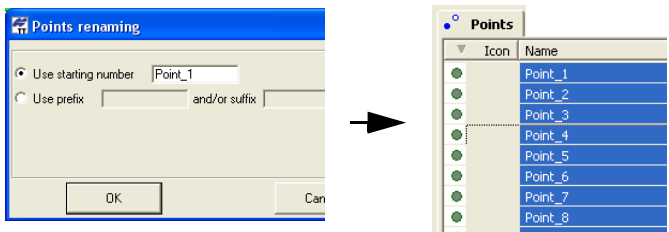

#### <span id="page-25-0"></span>Editing Antenna Parameters

When the user uses MINTER for creating a tps file, as a rule, the information about antenna type, antenna height method and antenna height are absent in the file. After importing such a tps file into a Topcon Tools job, the GPS occupations tab displays the occupation(s) of this file in red (a special test determines that the antenna parameters for GPS occupation(s) are invalid):

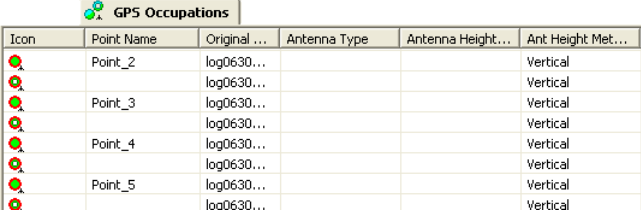

The software allows the user to set the desired antenna type, antenna height method and antenna height for multiple occupations:

- Highlight all desired occupations
- Click a highlighted cell (or press F2) and edit the desired information:
	- Antenna Type select a desired antenna type from the dropdown list.
	- Antenna Height type in a new height for the antenna.
	- Antenna Height Method select the method from the dropdown list.

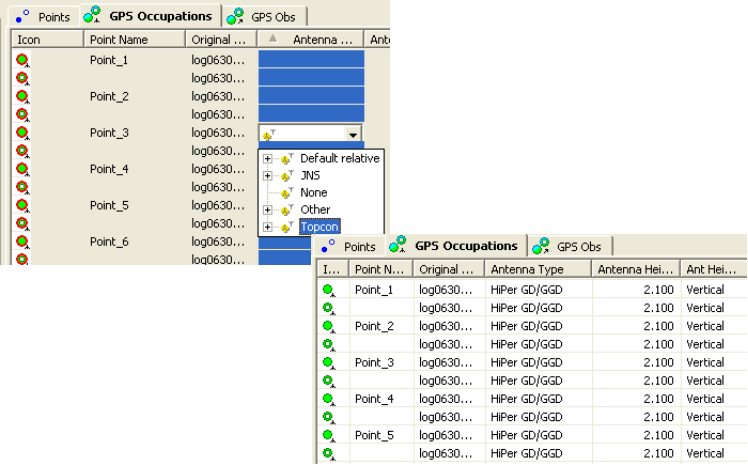

# <span id="page-27-0"></span>Disabling Point/GPS Occupation/GPS **Observation**

The user can disable any object (point/GPS Occupation/GPS Observation) from the current job using the *Disable* option in the pop-up menu for this object:

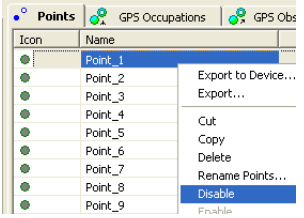

When a point is disabled, it means that all GPS observations for this point will be disabled from post-processing and adjustment.

 When a GPS occupation is disabled, it means that all GPS observations where this GPS occupation is used will be disabled from post-processing and adjustment.

When a GPS Observation is diabled it means that only this GPS observation will not be processed and adjusted.

# <span id="page-27-1"></span>Changing Occupation Type

If you used MINTER of the receiver for creating a raw data file and did not use the FN button to change the occupation type, the user can obtain a static occupation which contains kinematic data. To switch from static to kinematic, erase the point name for this occupation:

- 1. Highlight the GPS occupation to edit the point name, and press F2.
- 2. Press Delete to remove the point name and press Enter.

The static occupation became kinematic that is marked by the

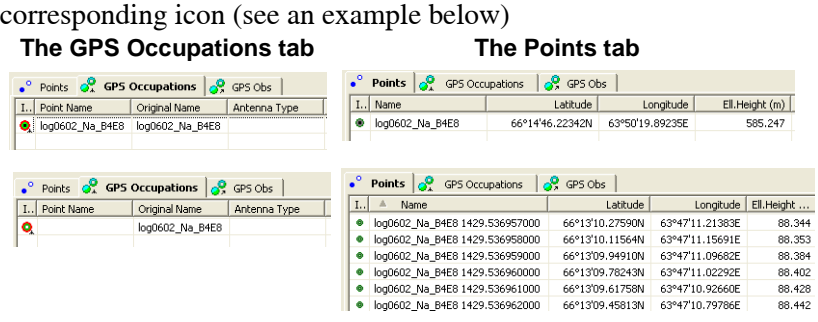

The *Points* tab displays kinematic points for each epoch, and the name of the kinematic point contains the name of this occupation and the time in the format of the GPS week number and week seconds.

Note: The software allows one to change the occupation type only for post-processing occupations and does not allow changing the occupation type for RTK occupations.

# <span id="page-28-0"></span>Processing GPS Raw Data

Before processing the user can change the elevation cut-off angle (in degrees) for satellites used in data processing. To do it, click **Process- >Process Properties->GPS+ PostProcess,** select *General tab,* type in the desired cut-off angle in the *Elevation Mask* field

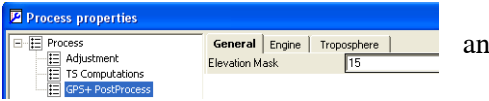

and click **OK**.

To use GPS/GLONASS SV's in post-processing, select the *GPS+*  option in the *System* field of this tab:

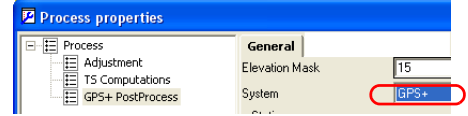

To use only GPS SV's in post-processing, select *GPS Only*:

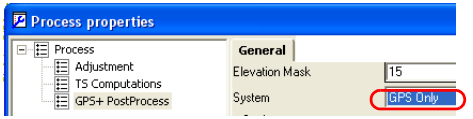

Click **Process-GPS+PostProcessing** to start processing baselines.

The *Status* bar displays processing in progress **FORE CONCERT** . Once

the process is finished, the user can view the results of calculation of baselines in the *GPS Obs* tab. To do it, click *GPS obs* tab. To view a result for a single baseline, right click a desired observation in the *GPS Obs* tab, select *Properties* and click the *Observation* tab in the *Properties* window:

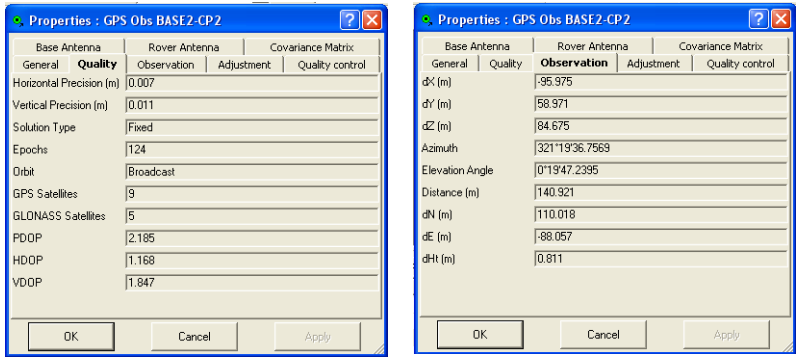

After processing, the *Map View* will display green or red static GPS baselines. Red color is used for baselines, whose *Horizontal Precision/Vertical Precision* (these precisions are calculated by the post-processing engine) are worse than the value in the setting for the current job (**Job - Job Configuration - Quality Control-** *GPS Obs Precision* tab).

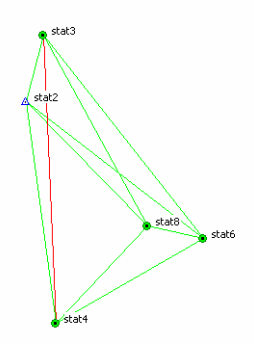

The red baseline has the  $\bullet$  icon in the GPS Obs tab.

The *GPS Observation Report* will display the name and the corresponding horizontal or vertical precision of this GPS observation in red color:

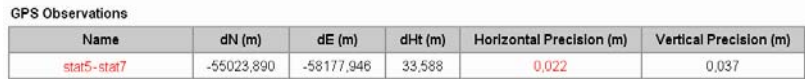

### <span id="page-31-0"></span>How to Process Single/Selected GPS **Observations**

To process one or several highlighted GPS observations, right click on the desired / any highlighted GPS observation and select *GPS+ PostProcessing* from the pop-up menu:

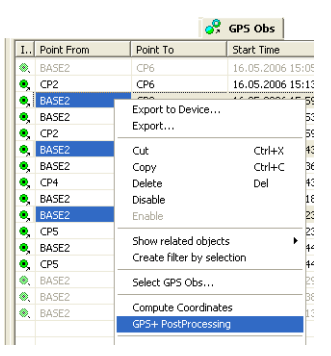

The user can use the given way to process different GPS observations with different settings in the *Process Properties* window.

# <span id="page-31-1"></span>Auto Import of Data and Auto-processing

If the user has occupation(s) from only one GPS receiver, he can obtain processed coordinates for these occupations. At first check

Auto import

mark the box  $\overline{a}$  in the *General* tab in the *GPS*+

*PostProcess* group of the *Process Properties* dialog box.

And then click **Process-> GPS+PostProcessing** to start autoprocessing for separate occupations. The software will automatically search for a station by the criterion of a minimal distance from an existing point in the job. After finding such a station, the program is searching for the file by the corresponding date and time of the occupation loaded into the job. Then the found file will be

automatically imported to the job, and also automatically the created GPS observation will be processed:

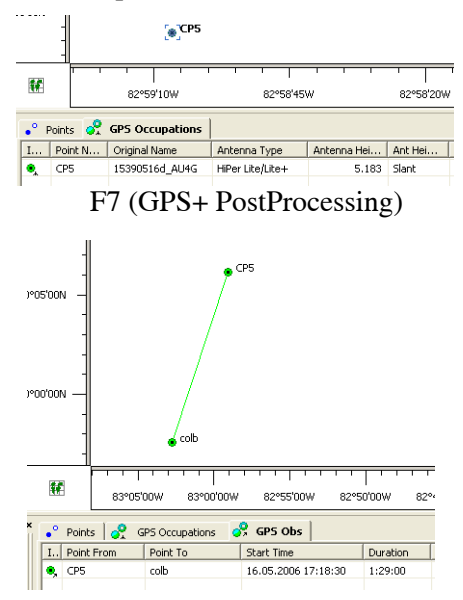

Note that the vector (GPS observation) was processed from some (not-fixed) coordinates of the imported points. We recommend that the user specify these values:

- enter their correct values into the *Points* tab,
- fix these coordinates (in the *Control* column)
- click F8 (*Adjustment*).

Then the user obtains the coordinates for the given points from the fixed coordinates of the imported reference station:

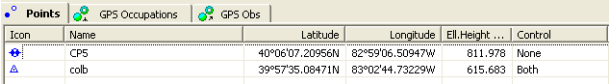

# <span id="page-33-0"></span>About Vector and Point Coordinates

On the post processing stage Topcon Tools determines coordinates of GPS observations (vectors) only, rather than the final coordinates of the points.

 We strongly recommend performing an adjustment of the network (closed or unclosed) to obtain the final coordinates of the network points from Fixed Control Point(s).

#### How to See Satellites Used in Post-processing of GPS Observation

 If the user wants to see satellites used in post-processing of static GPS - observation(s), the user has to select the checkbox

 $-$  Static in the *General* tab (of the *GPS+ PostProcess* group in Ⅳ Save Residuals

the *Process Properties* dialog box). This option will be enabled, if the *Advanced* module of Topcon Tools is activated. After processing all or selected GPS observations, Topcon Tools creates the residuals plot for each processed static GPS observation. To view this plot, right click on a desired GPS observation in the corresponding tab and select *Residuals View* from the pop-up menu:

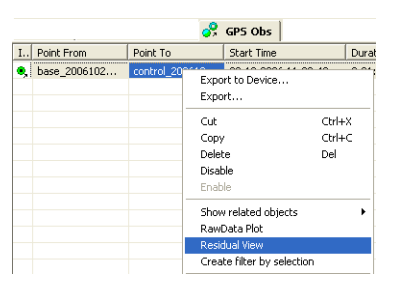

 Then the *Residual View* dialog box displays diagrams of the residuals resulting from GPS-observation computation for each double difference satellite pair used in processing

• The X-axis represents the duration of GPS-observation.

• The Y-axis represents the residuals in carrier cycles for all measurement types which were collected in the two occupations.

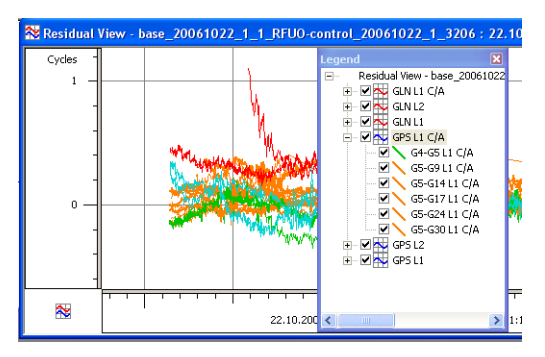

The *Legend* window displays a list of all satellites (and measurement types for each satellite) which were used in post-processing.

# <span id="page-34-0"></span>Adjusting the Network

Adjustment of the network - is a final procedure for obtaining the coordinates of the network points in the pre-defined system of coordinates (i.e., in the coordinate system defined in the Topcon Tools Database) with estimation of errors.

 Only adjustment allows obtaining point coordinates of network from Fixed Control points.

 Only after the adjustment of the network, which consists of closed figures, it is possible to obtain not statistical evaluations but realistic errors of coordinates for the given network.

Topcon Tools performs separate adjustments for the plane coordinates and for the heights of the network.

The user can independently select in which plane(s) to perform the adjustment using the appropriate type of control points.

If the user does not fix points of the network, the free (inner) adjustment will be performed in the both planes:

![](_page_35_Picture_86.jpeg)

If the user sets ONE point as fixed in the horizontal and vertical planes (set *Both* in the *Control* field), the adjustment of this network in plane and by height is performed with minimal constraint. The plane adjustment uses the horizontal coordinates of this point, and the vertical adjustment uses the elevation of this point:

![](_page_35_Picture_87.jpeg)

The user can use TWO different points as control: one only in vertical and another only in horizontal plane. In this case Topcon Tools will also perform the minimal constraint adjustment for each plane:

![](_page_35_Picture_5.jpeg)

If the user sets some point as fixed in the horizontal only, the adjustment of this network is performed in plane only. Vertical adjustment will not be done for such setting:

![](_page_35_Picture_88.jpeg)

#### <span id="page-36-0"></span>Settings for Adjustment

1. To evaluate quality of the adjusted network, the user can select either Quality Control or Tau Criterion tests. To do it, click *Process*-*Process Properties*-*Adjustment* tab and select the desired radio button in the *Rejection Criterion* field:

![](_page_36_Picture_112.jpeg)

If the user selects "*By Quality Control*", Topcon Tools will reject those horizontal or /and vertical components of GPS observation from adjustment which have residuals worse than the value set for the current job (**Job - Job Configuration - Quality Control-** *GPS Obs Precision* tab). The residuals for GPS observation are calculated in the adjustment process for the closed figures of the network.

Note that the values in tab of *Quality Control* block are assigned by the current configuration of the given job. If you are going to adjust the network with centimeter-orderprecision, load the *GPS+* configuration before the adjustment. In this case the *GPS Obs Precision* tab will have the following values (an example for meters)

![](_page_36_Figure_6.jpeg)

To load the desired configuration, click the *Save configuration* button on the *Job Configuration* window:

![](_page_37_Picture_1.jpeg)

If the user selects "*Tau Criterion*" test, Topcon Tools will reject the horizontal or /and vertical components of GPS observation from adjustment with a Tau value more than Taucritical. These residuals are calculated in the adjustment process for the closed figures and/or for repeated observations in the network.

The formula for calculating Tau is: Tau =  $RES / \delta res$ ,

where

 "RES" designates the residual calculated for the corresponding component of the observation;

is the RMS residual error. δ*res*

Note that Taucritical depends on the number of degrees of freedom and the selected level of confidence

2. Before the first adjustment, we recommend the user disable the option of rejection of bad component(s) GPS observations from the network adjustment. To do that, double click in the *Autoreject* column for the desired GPS

observation and select *Not Allowed.*  $\frac{\text{Not allowed}}{\text{Not allowed}}$  In this

case ALL GPS observations with any values of residuals will be used in the adjustment of the network. In the

given case, Topcon Tools will display the maximum possible value of UWE for the whole network.

#### <span id="page-38-0"></span>How to Run Adjustment

To adjust all observations in the current job, do one of the following:

- Click **Process->Adjustment**
- Press **F8** on the keyboard
- Click  $\frac{3\Delta t}{4\Delta t}$  (*Adjust Network*) button

Let's adjust a network which contains:

- 5 points, one point is fixed in plane and by height,

- 16 GPS observations (together with repeated GPS observations)

![](_page_38_Figure_10.jpeg)

"*By Quality Control*" is selected for this Topcon Tools job.

# <span id="page-38-1"></span>What Adjustment Result Window Displays

After starting the adjustment procedure, the network is analyzed.

If every test is performed successfully, the *Adjustment Result* window displays:

a) The type of the network adjustment. For the given example the adjustment was performed in both planes with minimal constraints:

![](_page_39_Picture_99.jpeg)

#### b) The table contains information about:

- the quantity of adjusted points,
- the quantity of fixed points and weighted points,
- the quantity of used and rejected observations,
- errors of unit weight (UWE) and UWE bounds:

![](_page_39_Picture_100.jpeg)

Note that auto rejected observations are absent, because *Not Allowed* was selected in *Autoreject* column for all GPS observations of the network

c) The component in red is a GPS observation with precisions worse than the values set for the current job in the *Job* 

![](_page_39_Picture_101.jpeg)

#### <span id="page-39-0"></span>What is UWE

UWE is a coefficient which displays HOW the precision of the network points (closed figure) changes after adjustment with respect to the precision obtained after processing the baselines (GPS observations). If the user got UWE close to 1, the average precision of each GPS observation (vector) in the network after

adjustment is not worse than the average precision after processing. The following formula can be used for calculation:

#### P**recision\_of\_Vector\_after\_Adjustment =**

**= UWE\* Average\_Precision\_of\_Vector\_after\_Processing**.

UWE bounds are the min/max values of UWE for the given network with successful result of adjustment (only for closed figure(s)).

Note that most reliable results of the network adjustment are obtained when UWE is within the bounds. Therefore, to achieve centimeter precision for the network points, the user has to try to get UWE whose value does not exceed the upper bound.

#### <span id="page-40-0"></span>How to Decrease the UWE Value

Usually, to change the UWE value for the adjusted network, you can search out a figure (triangle or rectaugular) or several figures, which shows maximum values of misclosures in regard to other figures. After such figures are found out, the "worst"vector is detected. That vector (or maybe the vectors) is disabled from the adjustment, and the adjustment is performed again.

After the adjustment of our example network, the value of UWE for horizontal plane is 2,36, and the value of UWE for vertical plane is 4,94.

All these values overrun UWE bounds for this network.

 Select all GPS observations and click **Process->Loop Closure**. Click the **Finish** button to create the loop closures report:

![](_page_40_Figure_11.jpeg)

#### The maximum values of loop closures in horizontal and vertical planes are as follows: in plane in vertical

![](_page_41_Picture_51.jpeg)

After the triangles with maximum misclosure are detected, let's deal with the task of finding out the "worst" vector in these triangles.

The triangle Base2-CP2-CP4 has the worst residuals in the horizontal plane. Highlight this triangle and perform the *Loop Closure* test again. As we see from the report, the figure contains the repeated GPS observations:

![](_page_41_Picture_52.jpeg)

The sessions, where the vector Base2-CP2 with start time 16.05.2006; 19:29:30 is present, have the maximum residuals in plane.

We see that the plane component (dN) of the vector does not go with other observations of vector Base2-CP2:

![](_page_42_Picture_64.jpeg)

We can disable this vector. Then let's continue to analyse the network.

The triangle Base2-CP4-CP5 has the worst residuals in vertical

plane. Highlight this triangle and perform the *Loop Closure* test again. As we see from the report, the figure contains the repeated GPS observations.

The sessions, where the vector Base2-CP5 with start time 16.05.2006; 19:38:00 is present, have the maximum residuals in plane.

![](_page_42_Picture_65.jpeg)

We see that the vertical component (dU) of the vector does not go with other observations of vector Base2-CP5:

![](_page_42_Picture_66.jpeg)

We can disable this vector.

Then adjust the network again. In this case, without two manually rejected vectors, we obtain the following results:

![](_page_43_Picture_66.jpeg)

Using the above method of searching triangles with maximum misclosures, and manual rejecting the "worst" vectors from the found triangles, you can further decrease the UWE value. But even for such values of UWE, being out the UWE bounds, the result of *Loop Closure* test for the 14 GPS observations shows that the maximal residuals do not exceed 0.013m in horizontal and 0.042 m in vertical plane.

![](_page_43_Picture_67.jpeg)

# <span id="page-43-0"></span>Reject with Care

When using three receivers, which simultaneously collect data at three different sites, each of sessions represents a "trivial" triangle. Such a triangle has three simultaneously measured vectors.

![](_page_43_Figure_6.jpeg)

 If after performing *Loop Closure* test for this network, there will be a triangle with the misclosure greater than the value set in the *Job Configuration* window, we do not recommend using automatic rejection of bad GPS observations for adjustment of such a network.

We recommend selecting *Not Allowed* **Noted Selection** for all GPS

observations of the given network.

In this case we recommend evaluating the misclosure, and if the obtained values are worse than the desired accuracy, analysing the processed vectors to try to found out the cause of low accuracy. There may be the following causes: insufficient common time of data collection, too little number of observed satellites for the given time of data collection, collecting raw data in conditions of external interference or multipath.

Try re-processing all vectors or one of them with different values of elevation mask and do the *Loop Closure* test again.

If the repeated the *Loop Closure* test does not show decreasing the misclosures, we recommend you re-measure the triangle in different survey conditions:

 with greater time of data collection, or with the antenna mounted higher over the site, or with using a new site for raw data collection, and measuring the desired point as offset by TS or tape.

#### <span id="page-44-0"></span>Adjustment of Unclosed Figures

Topcon Tools allows one to perform adjustment for unclosed figures. When the network is not closed, the adjustment procedure is simply the calculation of coordinates of network points from a fixed base

station. If the user sets a control point with fixed vertical coordinate, the *Adjustment Result* window will display:

![](_page_45_Figure_1.jpeg)

The plane and vertical coordinates of the points will be calculated from the coordinates of the base station.

![](_page_46_Picture_0.jpeg)

![](_page_46_Picture_9.jpeg)

# Notes:

÷.

L

<u> 1989 - Johann Stoff, deutscher Stoffen und der Stoffen und der Stoffen und der Stoffen und der Stoffen und der</u>

![](_page_47_Picture_18.jpeg)

![](_page_49_Picture_0.jpeg)

#### Topcon Positioning Systems, Inc.

7400 National Drive, Livermore, CA 94550 800∙443∙4567 www.topconpositioning.com

![](_page_49_Picture_3.jpeg)

Topcon Tools Managing Static GPS Occupations Application Guide P/N: 7010-0929 Rev A 04/09 ©2009 Topcon Corporation All rights reserved. No unauthorized duplication.